# How to Configure Open Broadcaster Software (OBS) for 720p HD Broadcasting

# **Configuring OBS for HD broadcasting (Windows)**

### **Step 1**

Open OBS. Click the Plus icon "+" under Sources and select "Video Capture Device"

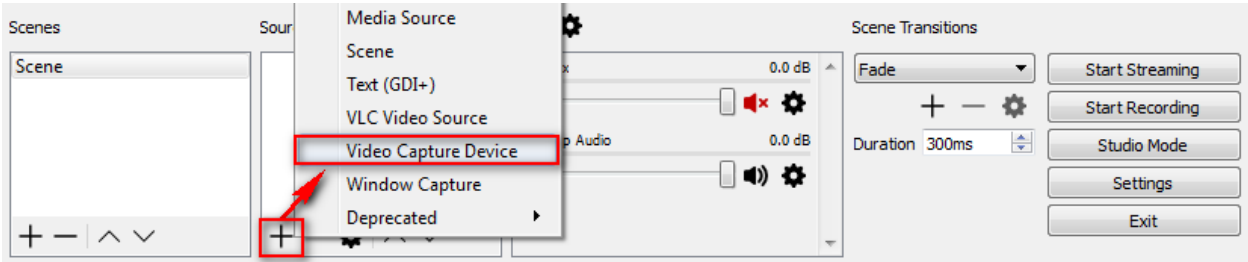

## **Step 2**

Name your capture device (preferably the name and model of the camera) then click OK.

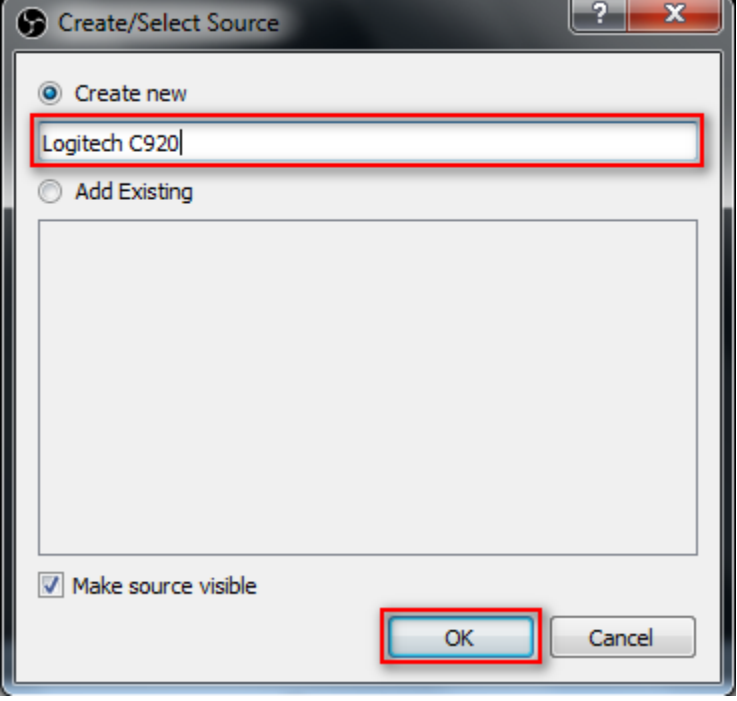

A pop up menu will appear. Select your camera from the Device dropdown menu, then modify the camera properties to the specifications below:

**Device**: Select your webcam from the drop down menu

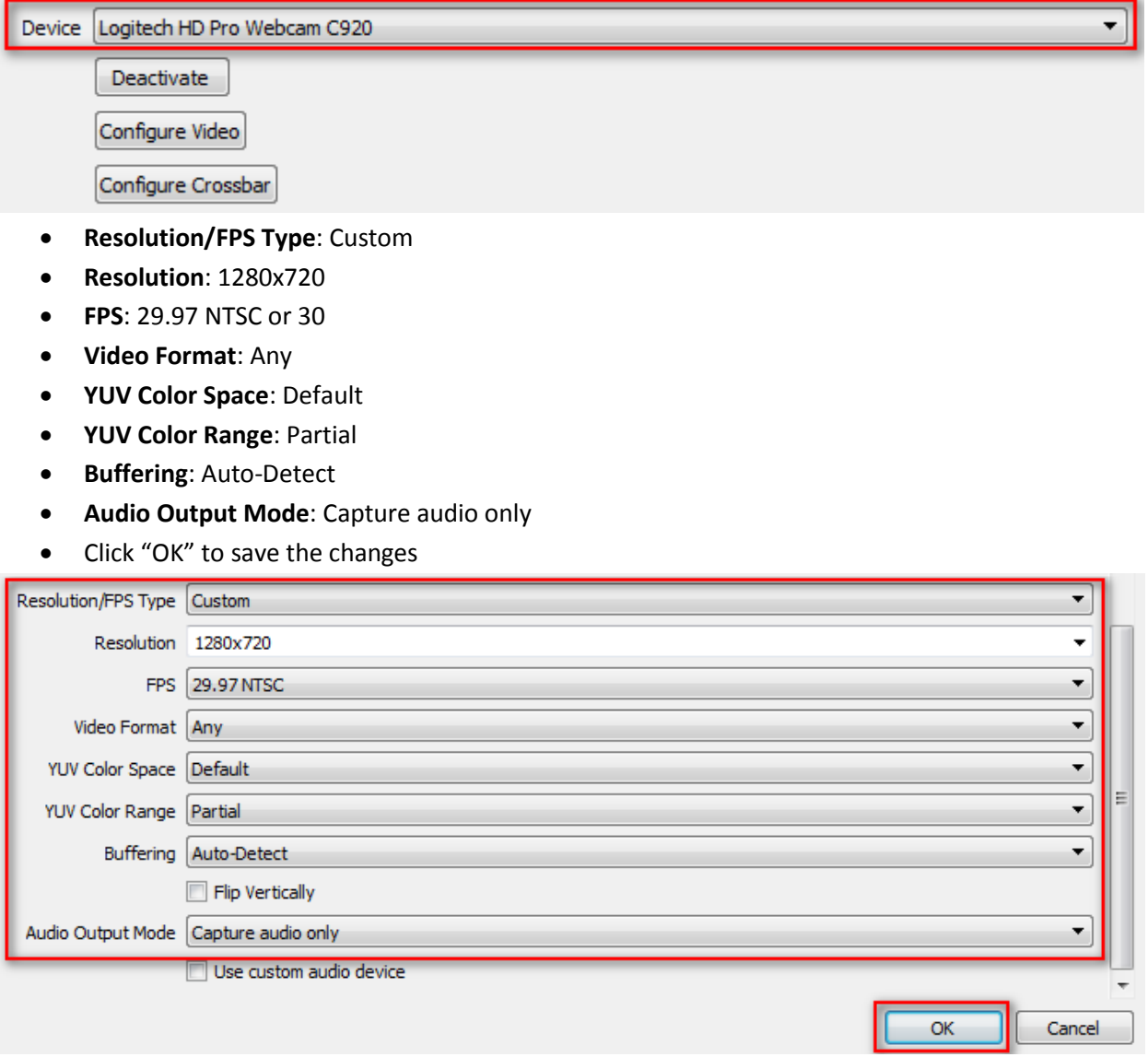

### **Step 4** Click the "Settings" button

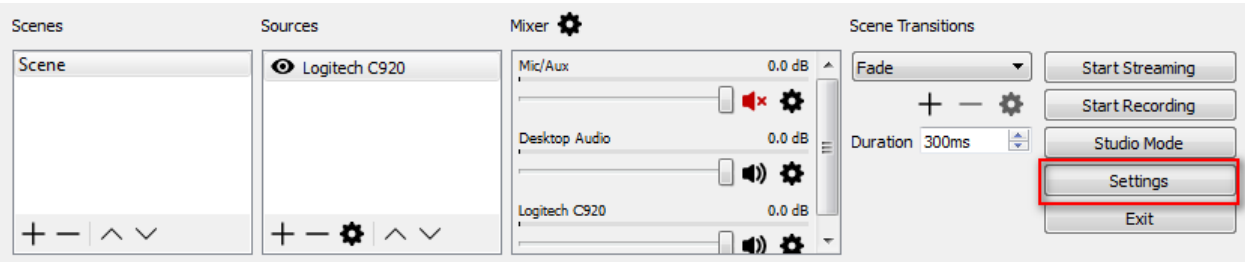

### **Step 5**

Click "Output" in the left pane and change the values in the fields below:

- **Output Mode**: Advanced
- **Encoder**: x264
- **Enforce streaming service encoder settings**: box is checked
- **Rate Control**: CBR
- **Bitrate**: 1500
- **Keyframe Interval (seconds, 0=auto):** 1
- **CPU Usage Preset (higher = less CPU):** veryfast
- **Profile**: main
- **Tune**: zerolatency
- Click "Apply" in the lower right corner

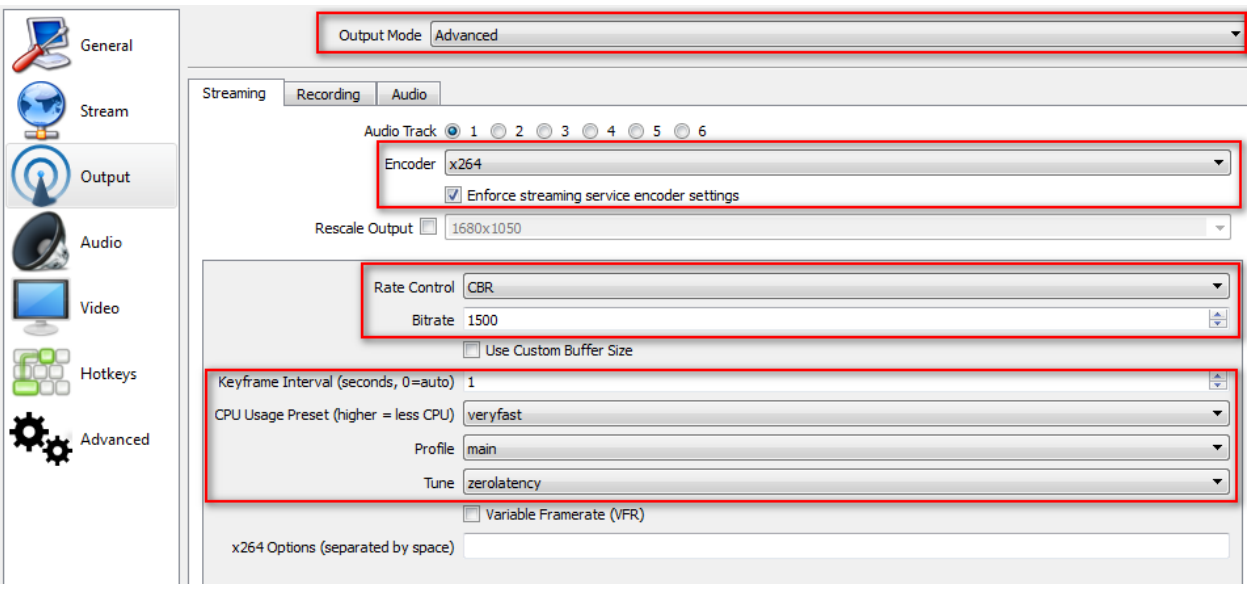

Click on the "Audio" tab and change the Audio Bitrate value to "96". Click "Apply" in the lower right corner.

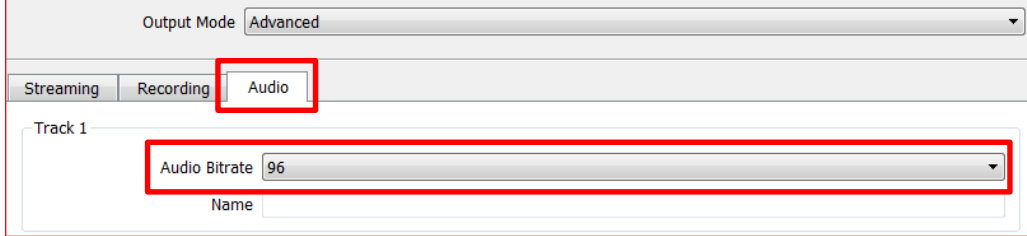

### **Step 7**

Click "Audio" in the left pane and change the values below:

- **Sample Rate**: 44.1khz
- **Channels**: Mono
- **Mic/Auxiliary Audio Device**: Default
- Click "Apply" in the lower right corner

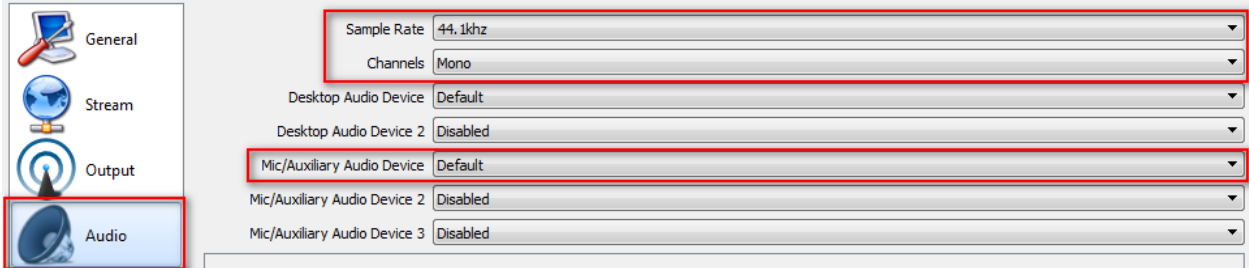

### **Step 8**

Click "Video" in the left pane and change the values below:

- **Base (Canvas) Resolution**: 1280x720
- **Output (Scaled) Resolution**: 1280x720
- **Downscale Filter**: Bicubic (Sharpened scaling, 16 samples)
- **Common FPS Values**: 29.97
- Click "Apply" then "OK" in the lower right corner. You are now ready to broadcast in 720p!

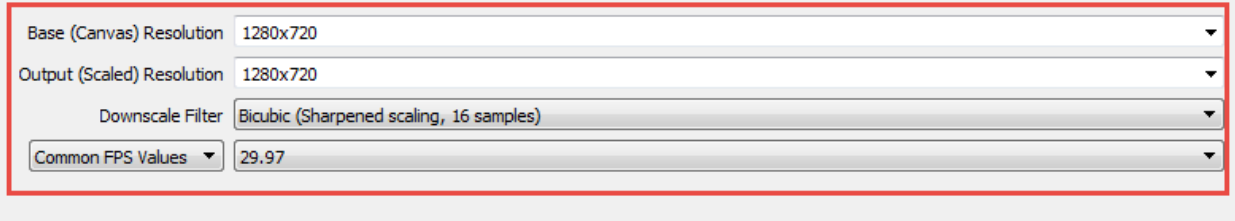

Disable Aero

# **Configuring OBS for broadcasting (Macintosh)**

# **Step 1**

Open OBS. Click the Plus icon "+" under Sources and select "Video Capture Device"

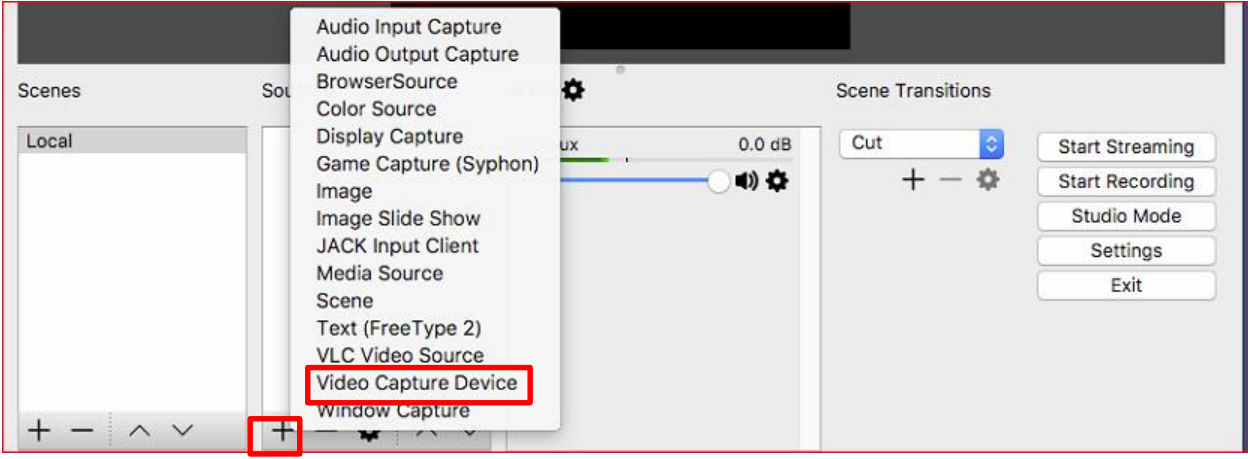

# **Step 2**

Name your capture device (preferably the name and model of the camera) then click OK.

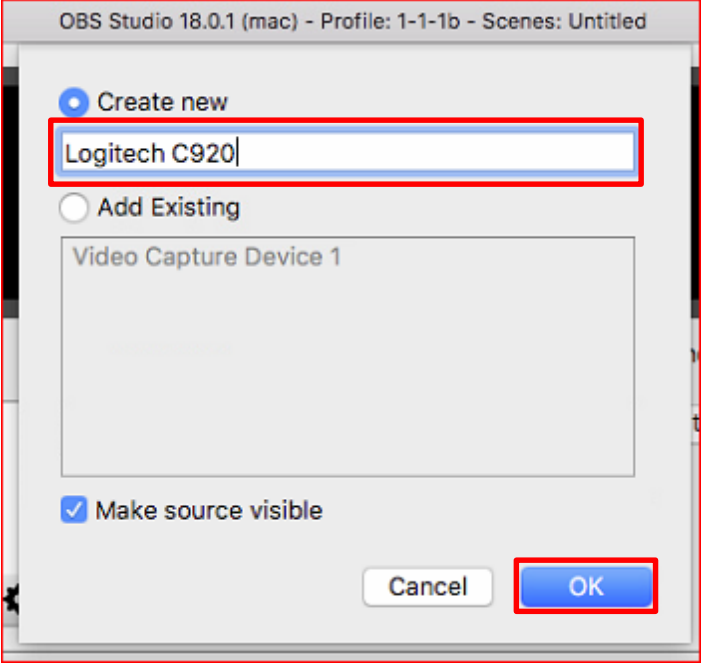

A pop up menu will appear. Select your camera from the Device dropdown menu. Check the preset box and select 1280x720 as your Preset resolution.

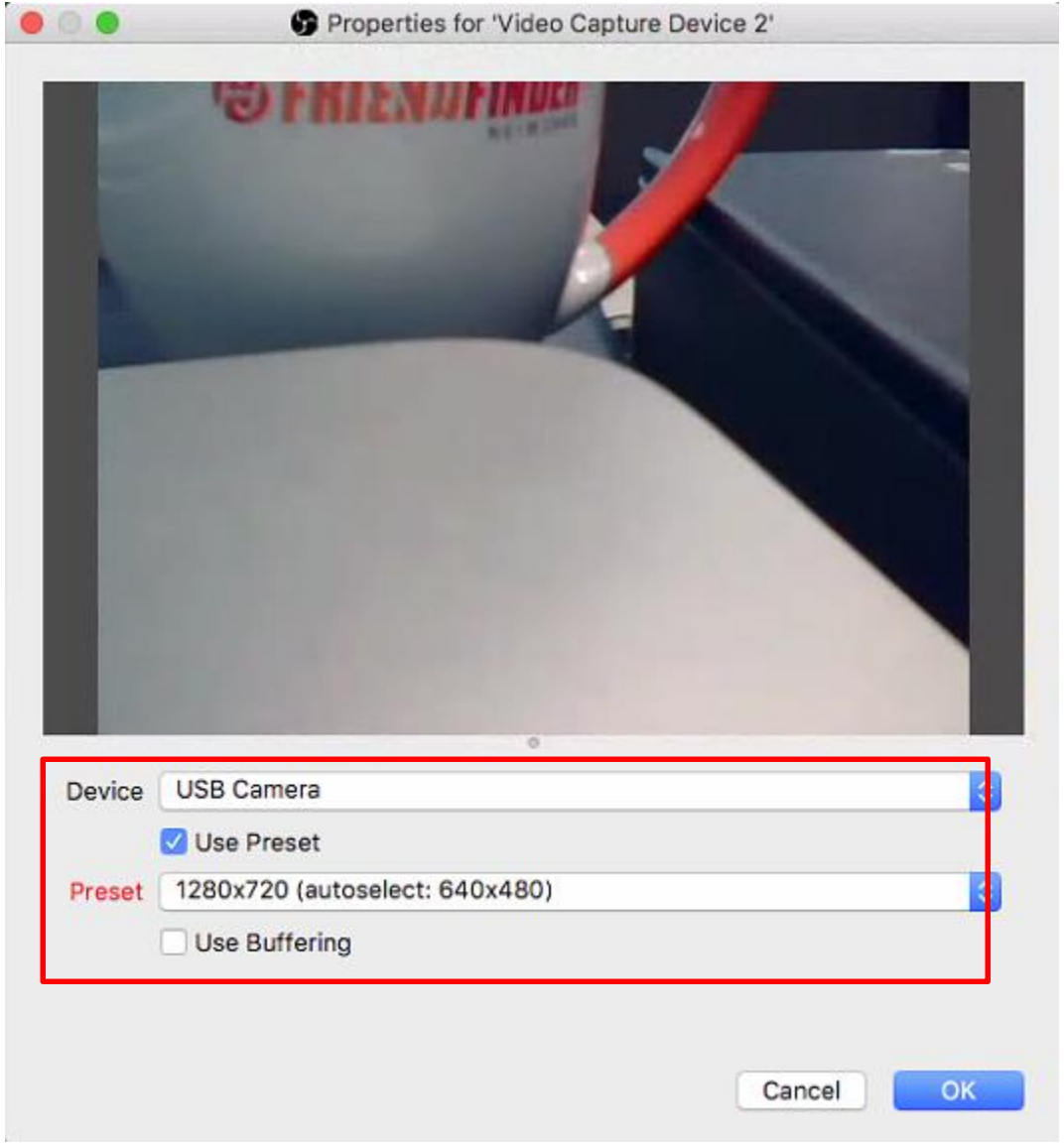

#### **Step 4**

Click the "Settings" buttonScenes Mixer **O Scene Transitions** Sources Local O Logitech C920 Mic/Aux  $0.0 dB$ Cut  $|\hat{\phi}|$ **Start Streaming**  $+ \Phi$  $\Rightarrow$ **Start Recording Studio Mode Settings**  $+ - \cdot \cdot \cdot$  $+ - | \wedge \vee$ Exit LIVE: 00:00:00 REC: 00:00:00 CPU: 1.8%, 29.97 fps

Click "Output" in the left pane and change the values in the fields below:

- **Output Mode**: Advanced
- **Encoder**: x264
- **Enforce streaming service encoder settings**: box is checked
- **Rate Control**: CBR
- **Bitrate**: 1500
- **Keyframe Interval (seconds, 0=auto):** 1
- **CPU Usage Preset (higher = less CPU):** veryfast
- **Profile**: main
- **Tune**: zerolatency
- Click "Apply" in the lower right corner

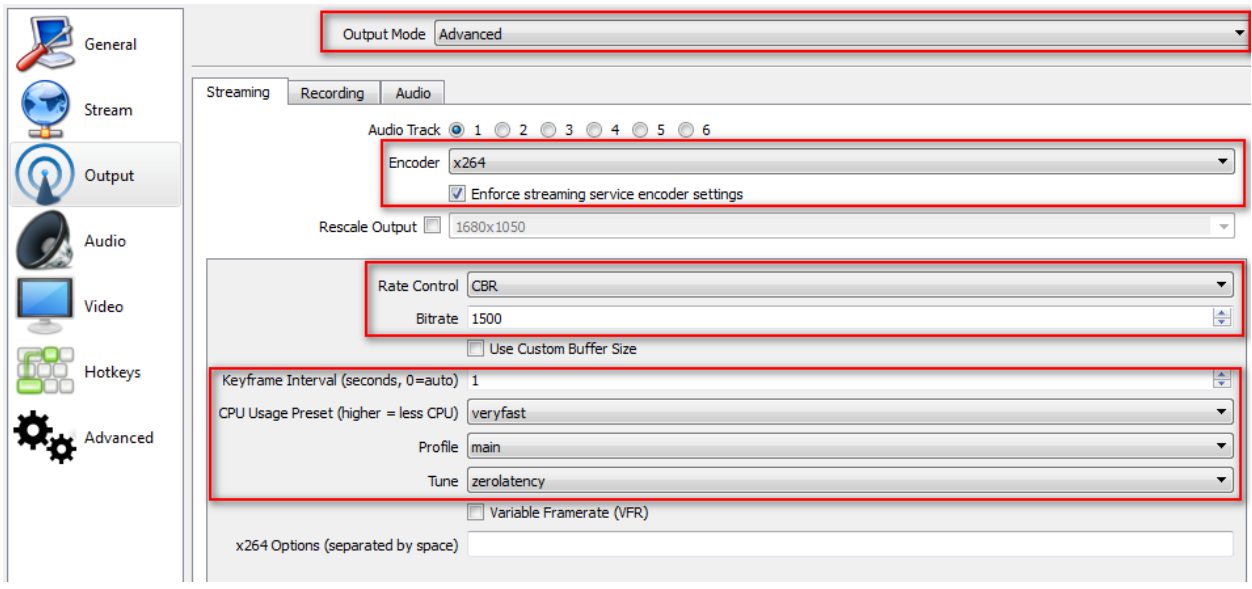

### **Step 6**

Click on the "Audio" tab and change the Audio Bitrate value to "96". Click "Apply" in the lower right corner.

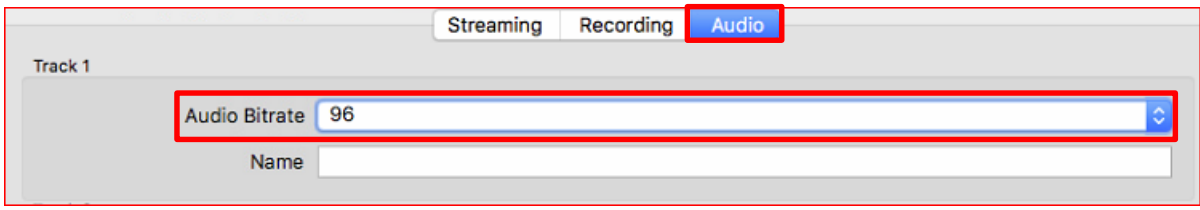

Click "Audio" in the left pane and change the values below:

- **Sample Rate**: 44.1khz
- **Channels**: Mono
- **Mic/Auxiliary Audio Device**: Default
- Click "Apply" in the lower right corner

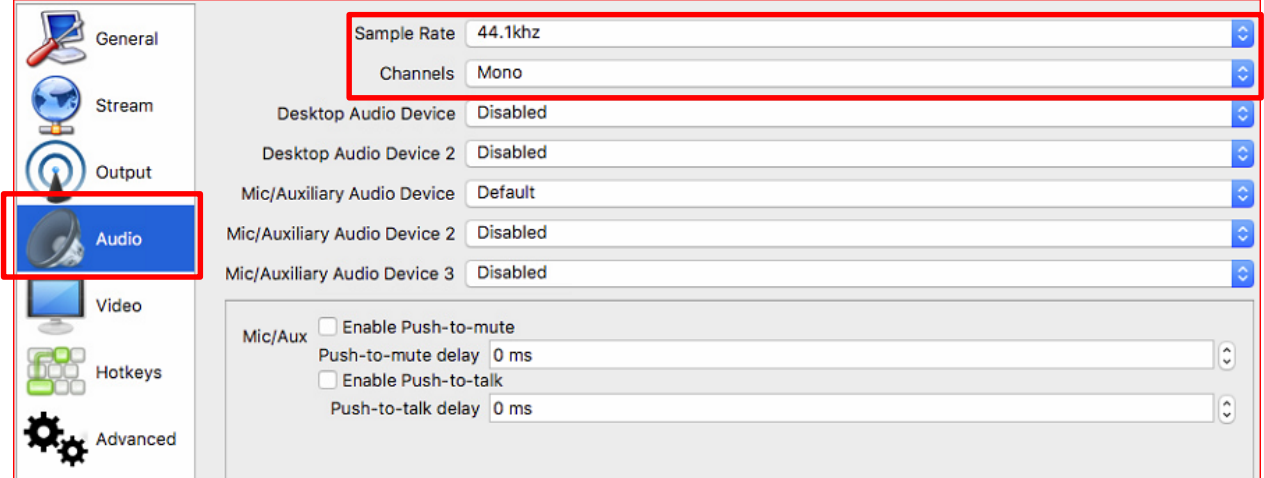

### **Step 8**

Click "Video" in the left pane and change the values below:

- **Base (Canvas) Resolution**: 1280x720
- **Output (Scaled) Resolution**: 1280x720
- **Downscale Filter**: Bicubic (Sharpened scaling, 16 samples)
- **Common FPS Values**: 29.97
- Click "Apply" then "OK" in the lower right corner. You are now ready to broadcast in 720p!

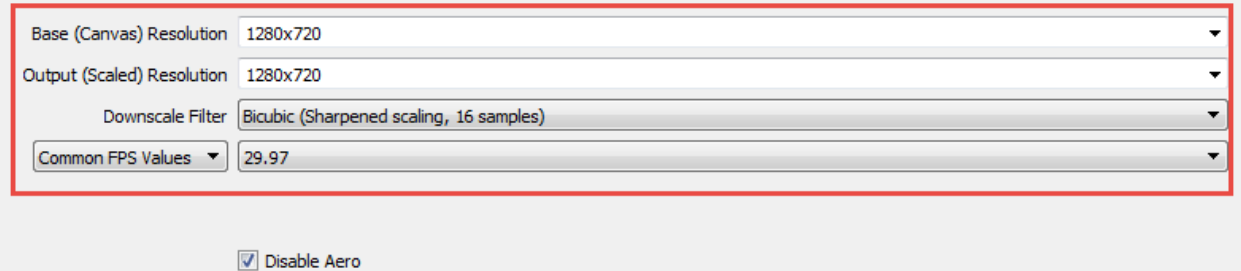